# **1KONFIGURATION VON ACCESS LISTEN UND FILTERN**

Copyright © 23. Juni 2005 Funkwerk Enterprise Communications GmbH Bintec Workshop Version 0.9

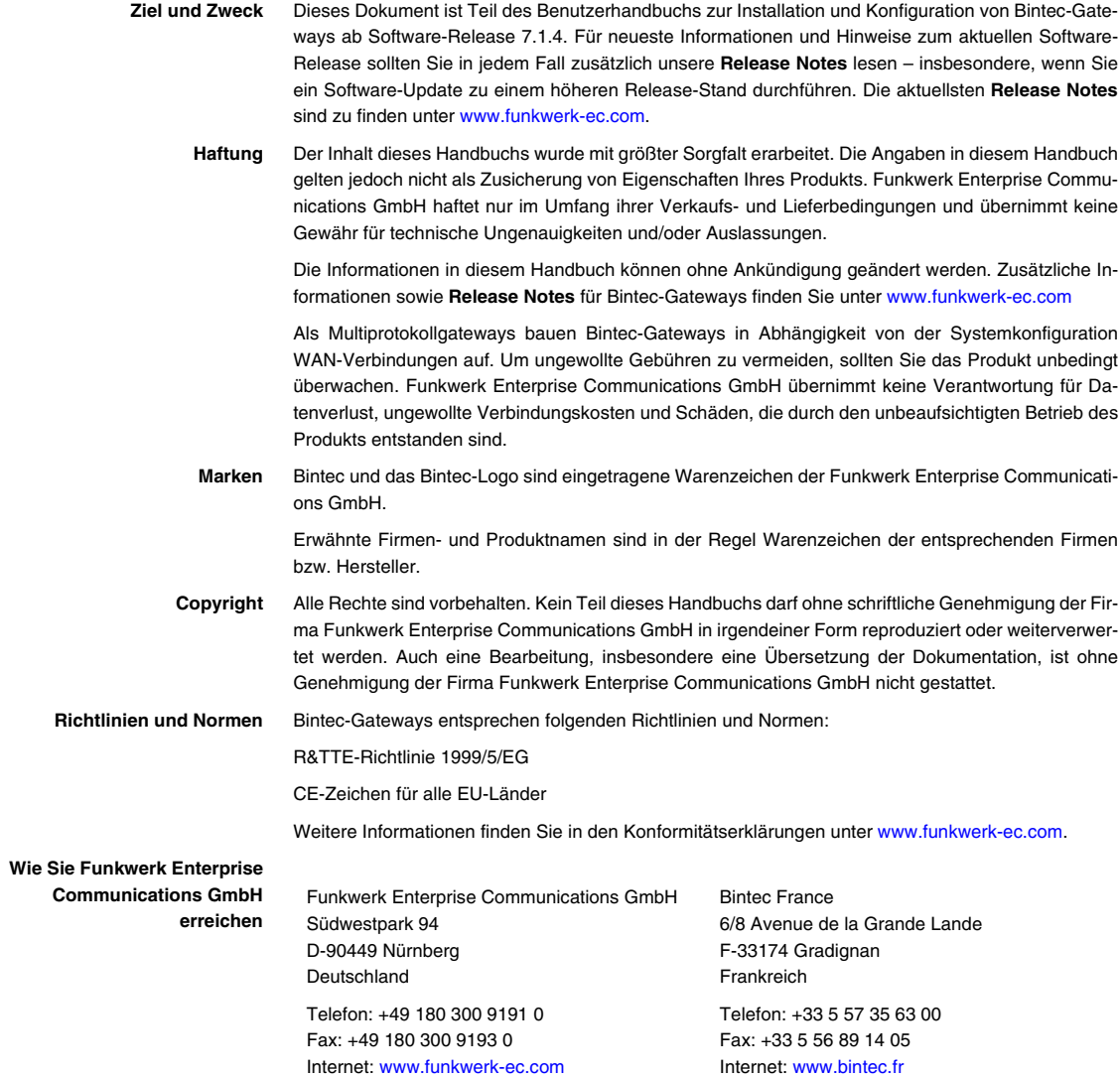

## **[1 Einleitung . . . . . . . . . . . . . . . . . . . . . . . . . . . . . . . . . . . . . . . . . . . . . . 3](#page-4-0)** [1.1 Szenario . . . . . . . . . . . . . . . . . . . . . . . . . . . . . . . . . . . . . . . . . . . . . . . . . . . 3](#page-4-1) [1.2 Voraussetzungen . . . . . . . . . . . . . . . . . . . . . . . . . . . . . . . . . . . . . . . . . . . . 3](#page-4-2) **[2 Konfiguration der Access Liste . . . . . . . . . . . . . . . . . . . . . . . . . . . . 5](#page-6-0)** [2.1 Deaktivieren aller Filter . . . . . . . . . . . . . . . . . . . . . . . . . . . . . . . . . . . . . . . . 5](#page-6-1) **[3 Konfiguration von Filtern . . . . . . . . . . . . . . . . . . . . . . . . . . . . . . . . . 7](#page-8-0)** [3.1 Den ersten Filter anlegen . . . . . . . . . . . . . . . . . . . . . . . . . . . . . . . . . . . . . . 7](#page-8-1) [3.2 Einen zweiten Filter anlegen . . . . . . . . . . . . . . . . . . . . . . . . . . . . . . . . . . . 8](#page-9-0) **[4 Regeln festlegen . . . . . . . . . . . . . . . . . . . . . . . . . . . . . . . . . . . . . . . 11](#page-12-0)** [4.1 Erste Regel erstellen . . . . . . . . . . . . . . . . . . . . . . . . . . . . . . . . . . . . . . . . 11](#page-12-1) [4.2 Zweite Regel erstellen . . . . . . . . . . . . . . . . . . . . . . . . . . . . . . . . . . . . . . . 11](#page-12-2) **[5 Regeln auf ein Interface anwenden . . . . . . . . . . . . . . . . . . . . . . . . 13](#page-14-0) [6 Ergebnis . . . . . . . . . . . . . . . . . . . . . . . . . . . . . . . . . . . . . . . . . . . . . . 15](#page-16-0)** [6.1 Test . . . . . . . . . . . . . . . . . . . . . . . . . . . . . . . . . . . . . . . . . . . . . . . . . . . . . 15](#page-16-1) 6.2 [Konfigurationsschritte im Überblick . . . . . . . . . . . . . . . . . . . . . . . . . . . . . 16](#page-17-0)

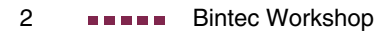

### <span id="page-4-0"></span>**1 Einleitung**

**Im Folgenden wird die Konfiguration von Access Listen und Filtern anhand von einem Bintec VPN Access 25 Gateway beschrieben. Zur Konfiguration wird hierbei das Setup Tool verwendet.**

#### <span id="page-4-1"></span>**1.1 Szenario**

Sie wollen einem bestimmten Adressbereich verbieten das FTP-Protokoll zu nutzen. Der Adressbereich ist 192.168.10.192/25.

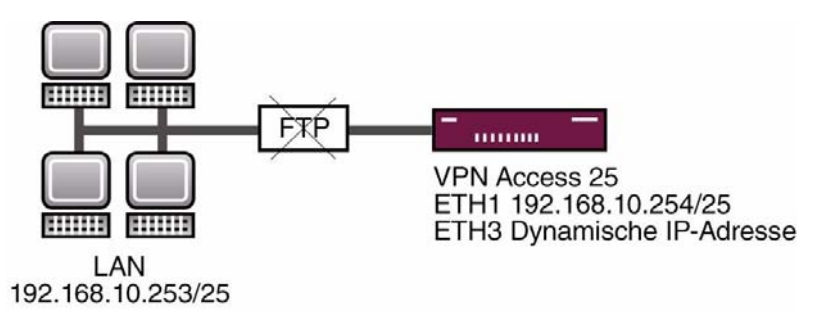

#### <span id="page-4-2"></span>**1.2 Voraussetzungen**

Folgende Voraussetzungen für die Konfiguration müssen erfüllt sein:

- Ein Bintec **VPN Access 25 Gateway.**
- Bestehende Internetverbindung (siehe Bintec FAQ: Konfiguration einer xDSL Verbindung).
- Ihr LAN wird über die erste Ethernet-Schnittstelle (ETH 1) Ihres Gateways angeschlossen.
- PC einrichten (siehe Benutzerhandbuch Teil Zugang und Konfiguration).

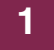

## <span id="page-6-0"></span>**2 Konfiguration der Access Liste**

#### <span id="page-6-1"></span>**2.1 Deaktivieren aller Filter**

Gehen Sie zu SECURITY → ACCESS LISTS → INTERFACES → ENO-1.

| VPN Access 25 Setup Tool<br>[SECURITY] [ACCESS] [INTERFACES] [EDIT] |                 | BinTec Access Networks GmbH<br>vpn25 |
|---------------------------------------------------------------------|-----------------|--------------------------------------|
| Interface<br>First Rule                                             | $en0-1$<br>none |                                      |
| Deny Silent<br>Reporting Method                                     | yes<br>info     |                                      |
| SAVE                                                                |                 | CANCEL                               |
|                                                                     |                 |                                      |

Folgendes Feld ist relevant:

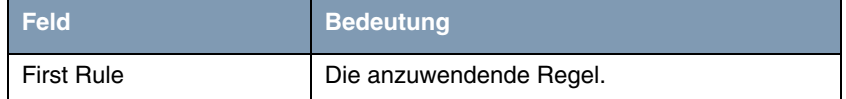

Tabelle 2-1: Relevantes Feld in **SECURITY** ➜ **ACCESS LISTS** ➜ **INTERFACES** ➜ **EN0-1**

Gehen Sie folgendermaßen vor, um die notwendigen Einstellungen festzulegen:

- Wählen Sie unter FIRST RULE none.
- Belassen Sie alle anderen Einstellungen.
- Bestätigen Sie Ihre Einstellungen mit **SAVE**.

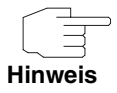

Wiederholen Sie diesen Schritt für alle Interfaces. In dem Sie die Einstellung **FIRST RULE** auf none setzen, wird die Regel deaktiviert. Da nun alle Interfaces auf no access rule stehen, können Sie beginnen neue Filter zu erstellen ohne Gefahr zu laufen, sich selbst auszusperren.

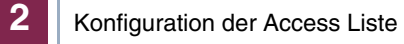

## <span id="page-8-0"></span>**3 Konfiguration von Filtern**

#### <span id="page-8-1"></span>**3.1 Den ersten Filter anlegen**

```
■ Gehen Sie zu SECURITY ➜ ACCESS LISTS ➜ FILTER ➜ ADD.
```
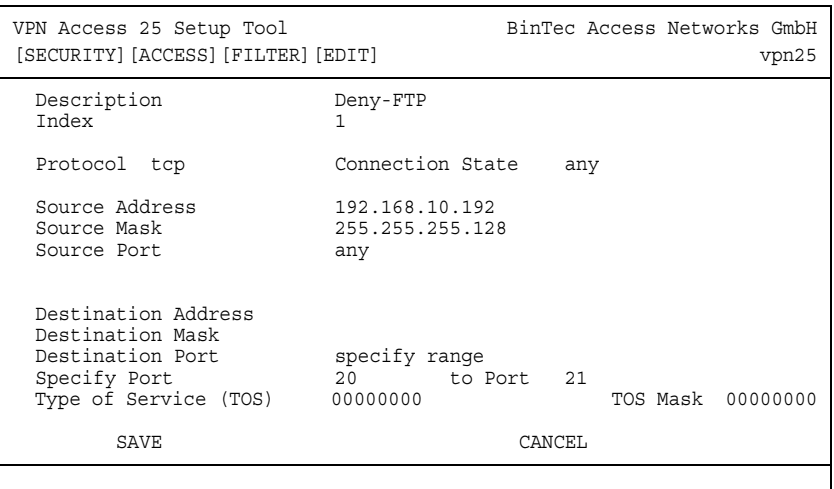

Folgende Felder sind relevant:

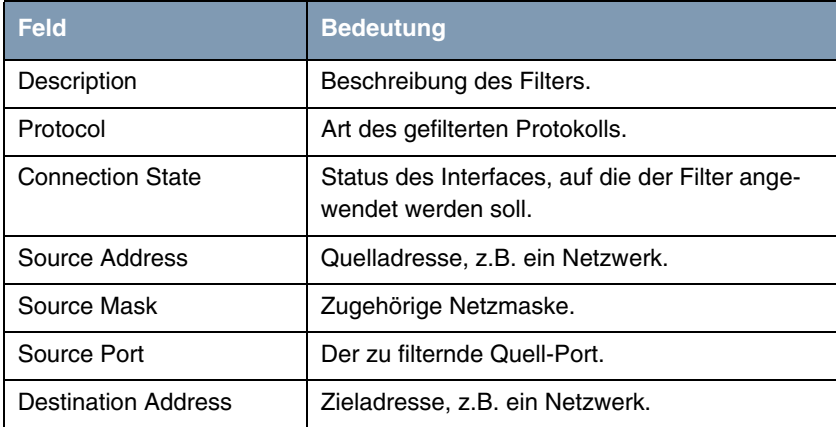

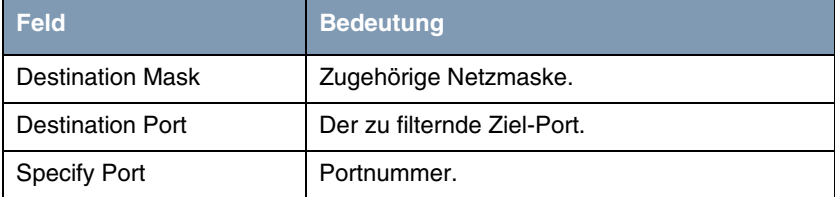

Tabelle 3-1: Relevante Felder in **SECURITY** ➜ **ACCESS LISTS** ➜ **FILTER** ➜ **ADD**

Gehen Sie folgendermaßen vor, um die notwendigen Einstellungen festzulegen:

- Tragen Sie unter **DESCRIPTION** einen Namen ein, z.B. Deny-FTP.
- Wählen Sie unter **PROTOCOL** tcp.
- Wählen Sie unter **CONNECTION** State any.
- Tragen Sie als **SOURCE ADDRESS** Ihre IP-Adresse ein, z.B. 192.168.10.192.
- Tragen Sie als **SOURCE MASK** Ihre Netzadresse ein, z.B. 255.255.255.128.
- Wählen Sie unter **SOURCE PORT** any.
- Wählen Sie unter **DESTINATION PORT** specify range.
- Wählen Sie unter **SPECIFY PORT** 20 ein.
- Tragen Sie unter **TO PORT** 21 ein.
- Bestätigen Sie Ihre Einstellungen mit **SAVE**.

#### <span id="page-9-0"></span>**3.2 Einen zweiten Filter anlegen**

Gehen Sie zu **SECURITY** ➜ **ACCESS LISTS** ➜ **FILTER** ➜ **ADD.**

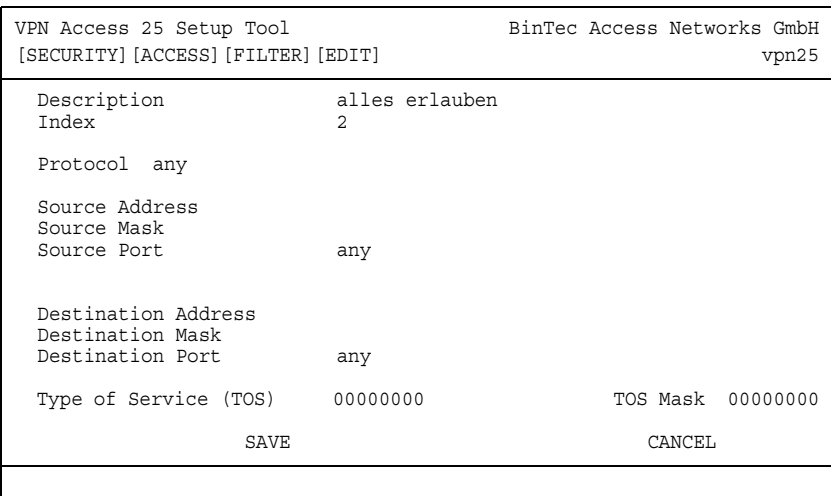

Folgende Felder sind relevant:

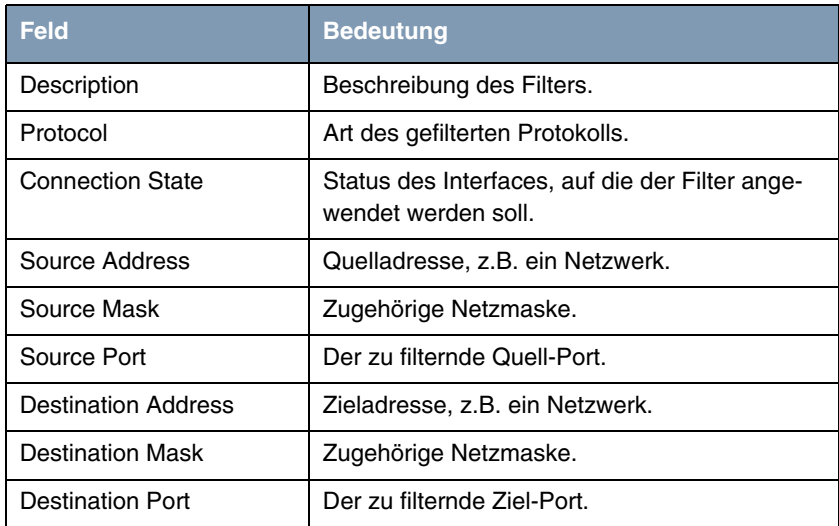

Tabelle 3-2: Relevante Felder in **SECURITY** ➜ **ACCESS LISTS** ➜ **FILTER** ➜ **ADD**

Gehen Sie folgendermaßen vor, um die notwendigen Einstellungen festzulegen:

- Tragen Sie unter **DESCRIPTION** einen Namen ein, z.B. alles erlauben.
- Belassen Sie alle anderen Einstellungen.
- Bestätigen Sie Ihre Einstellungen mit **SAVE**.

## <span id="page-12-0"></span>**4 Regeln festlegen**

#### <span id="page-12-1"></span>**4.1 Erste Regel erstellen**

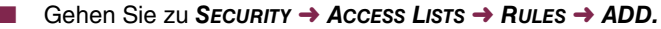

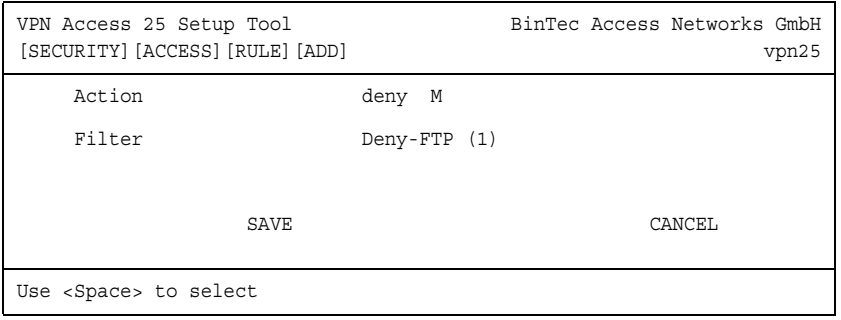

Folgende Felder sind relevant:

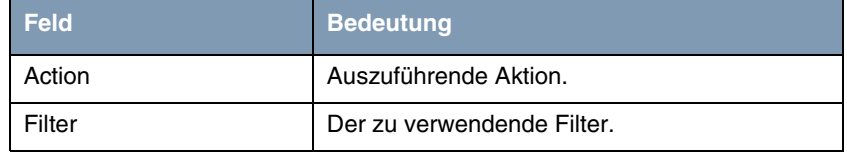

Tabelle 4-1: Relevante Felder in **SECURITY** ➜ **ACCESS LISTS** ➜ **RULES** ➜ **ADD**

Gehen Sie folgendermaßen vor, um die notwendigen Einstellungen festzulegen:

- Wählen Sie unter **ACTION** deny M.
- Wählen Sie unter **FILTER** Deny-FTP.
- Bestätigen Sie Ihre Einstellungen mit **SAVE**.

#### <span id="page-12-2"></span>**4.2 Zweite Regel erstellen**

■ Gehen Sie zu **SECURITY** ➜ **ACCESS LISTS** ➜ **RULES** ➜ **ADD.**

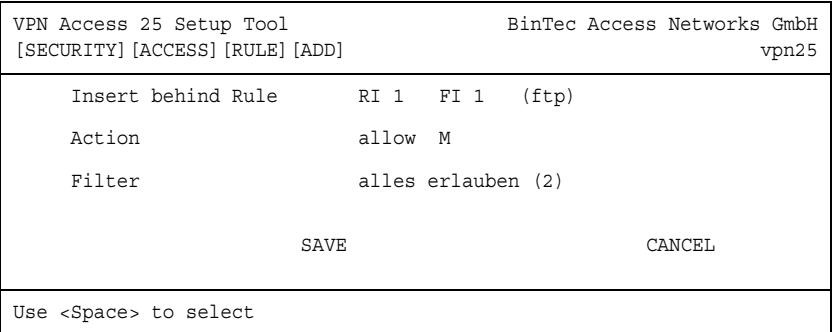

Folgende Felder sind relevant:

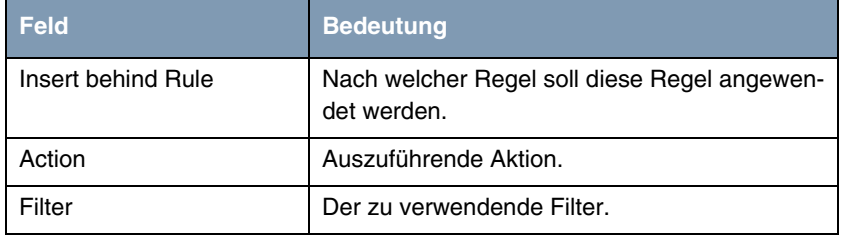

Tabelle 4-2: Relevante Felder in **SECURITY** ➜ **ACCESS LISTS** ➜ **RULES** ➜ **ADD**

Gehen Sie folgendermaßen vor, um die notwendigen Einstellungen festzulegen:

- Wählen Sie unter **INSERT BEHIND RULE** RI 1 FI 1 (ftp).
- Wählen Sie unter **ACTION** allow M.
- Wählen Sie unter **FILTER** alles erlauben.
- Bestätigen Sie Ihre Einstellungen mit **SAVE**.

#### <span id="page-14-0"></span>**5 Regeln auf ein Interface anwenden**

#### ■ Gehen Sie zu **SECURITY** ➜ **ACCESS LISTS** ➜ **INTERFACES** ➜ **EN0-1**.

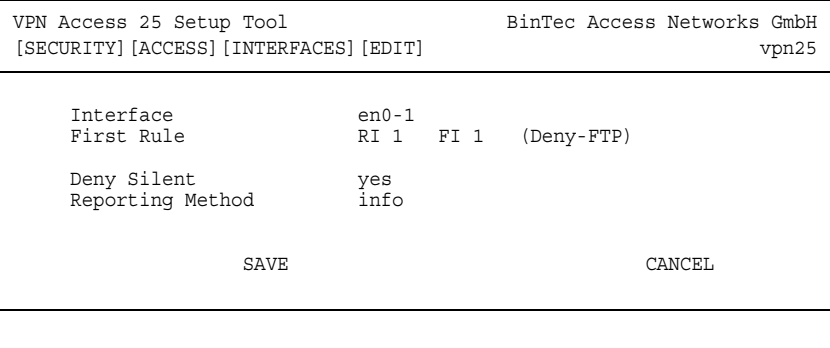

Folgende Felder sind relevant:

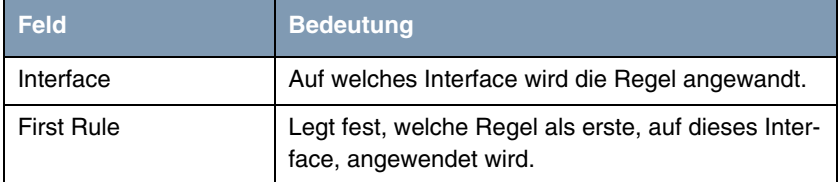

Tabelle 5-1: Relevante Felder in **SECURITY** ➜ **ACCESS LISTS** ➜ **INTERFACES** ➜ **EN0-1**

Gehen Sie folgendermaßen vor, um die notwendigen Einstellungen festzulegen:

- Wählen Sie als **FIRST RULE** RI 1 FI 1 (Deny-FTP).
- Belassen Sie alle anderen Einstellungen bei default.
- Bestätigen Sie Ihre Einstellungen mit **SAVE**.

Gehen Sie zurück ins Hauptmenü und sichern Sie zum Abschluß Ihre neue Konfiguration im Flashmemory mit **EXIT** und **Save as boot configuration and exit**.

#### <span id="page-16-0"></span>**6 Ergebnis**

Diese Konfiguration stellt sicher, dass am en0-1 Interface eingehende IP-Pakete mit Source Address 192.168.10.192/25 und Destination Port 20 - 21 verworfen werden. Außerdem ist sichergestellt, dass alle anderen Pakete weitergeleitet werden. Wäre die zweite Rule nicht mit allow all gesetzt, würde defaultmäßig ein deny all wirksam und damit wäre das Interface für alle eingehenden IP-Pakete gesperrt!

#### <span id="page-16-1"></span>**6.1 Test**

Unter **MONITORING AND DEBUGGING** ➜ **MESSAGES** können Sie mitverfolgen, ob die FTP Anfragen geblockt werden.

■ Gehen Sie zu **MONITORING AND DEBUGGING** ➜ **MESSAGES.**

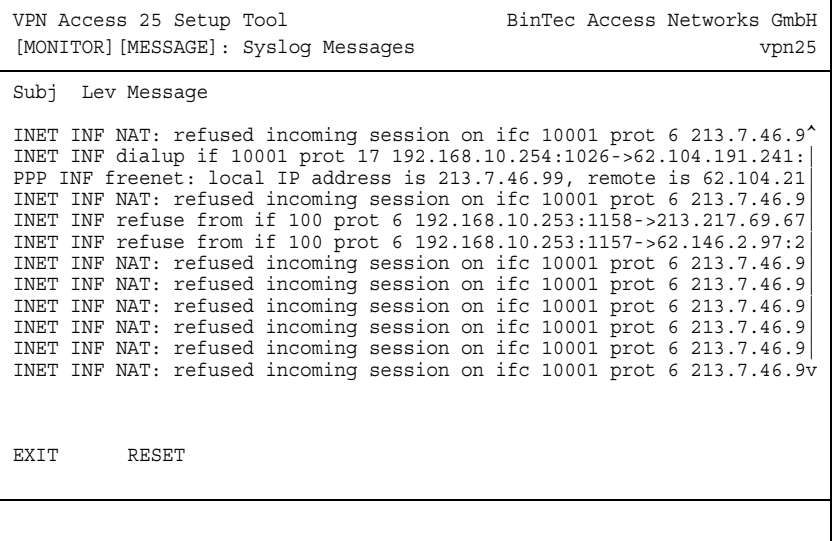

Wie zu sehen ist, wurde die Anfrage von der IP-Adresse 192.168.10.253 auf den FTP-Server mit der IP-Adresse 62.146.2.97 geblockt.

## <span id="page-17-0"></span>**6.2 Konfigurationsschritte im Überblick**

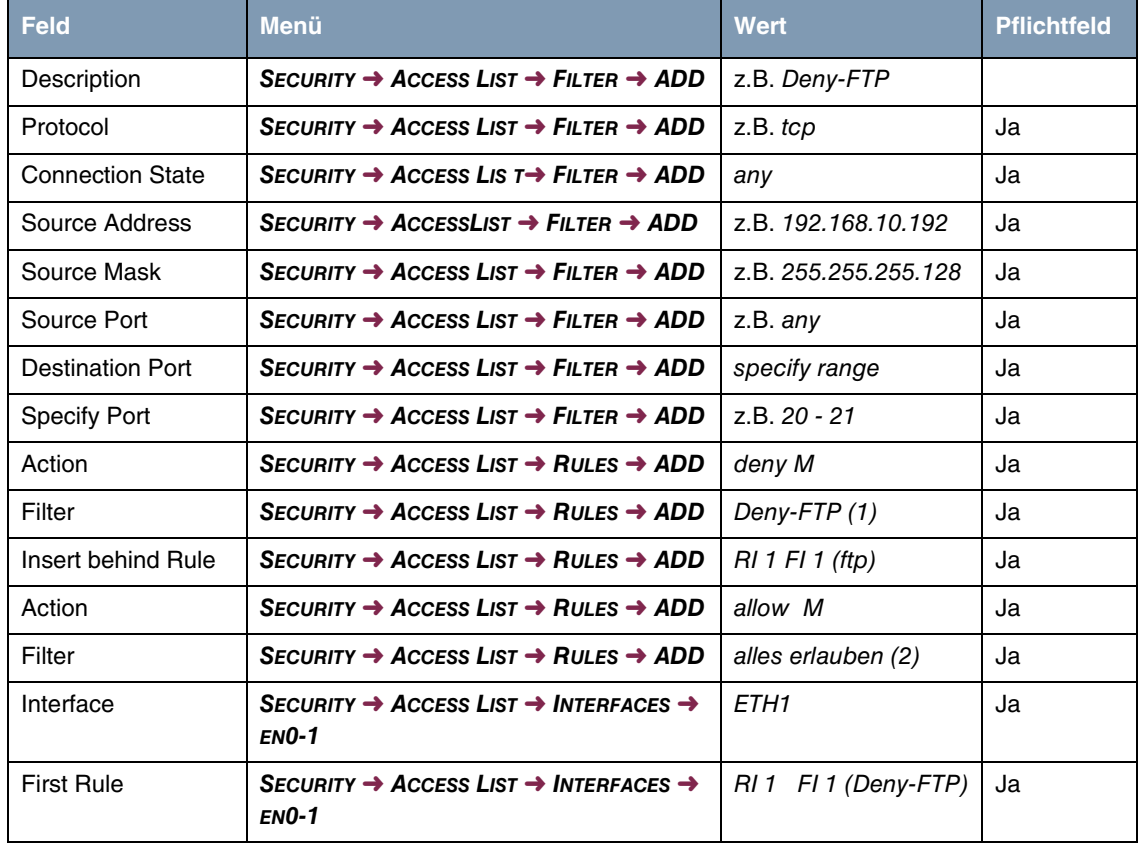